## **1 YILLIK ÜCRETSİZ AUTOCAD YAZILIMI LİSANS KAYDI VE KURULUMU**

<https://www.autodesk.com.tr/education/edu-software/overview?sorting=featured&page=1> bağlantısını kullanarak Autodesk firmasına ait bütün yazılımları listeleyiniz ve ücretsiz lisans alarak bilgisayarınıza yüklemek istediğiniz programı (AutoCAD) seçiniz (Şekil1).

- 1. Karşınıza gelen sayfada öncelikle giriş yapmanız istenecektir. Eğer hesabınız yoksa "Create Account" veya "Hesap Oluştur" sekmesine tıklayarak geçerli bir e-posta ve cep telefonu numarası ile yeni bir hesap oluşturup sisteme giriş yapın.
- 2. Sistem girişi yaptıktan sonra karşınıza gelen sayfada "Şimdi Başlayın" seçeneğine tıklayın (Şekil 2).
- 3. Gelen sayfadaki (Şekil 3)bilgilerinizi kontrol edip kimlikteki gibi adınızı ve soyadınızı yazdığınızdan emin olduktan sonra "Doğrula" butonuna tıklayın.
- 4. Eğitim bilgilerinizin doğrulanmasının istendiği sayfada (Şekil 4) E-DEVLET üzerinden PDF formatında indireceğiniz "Öğrenci Belgesi" ve garantiye almak adına cep telefonu ile "Öğrenci Kimliğinizin fotoğrafını" çekip buradan sisteme yükleyin.
- 5. Bir süre onaylanmasını bekleyin (Bu süre 1 saat ile 48 saat arasında değişebilmektedir).
- *6.* Onayın ardından yukarıdaki bağlantıyı kullanarak sisteme giriş yapın. Bilgisayarınıza uygun olan AutoCAD sürümünü seçip kurulum dosyasını indirin. *Kurulum dosyasının indirilmesi ve yazılımın kurulumu sırasında sistemden çıkış yapmayın, sayfayı terk etmeyin ve web tarayıcınızı kapatmayın.*
- *7.* İndirdiğiniz kurulum dosyasını istenen basit adımları takip ederek tamamlayın ve AutoCAD yazılımını açın.

*Kuruluma başladığınızda ve ilk defa AutoCAD yazılımını açtığınızda sisteme giriş yaptığınız kullanıcı adı (e-posta adresiniz) ve belirlediğiniz şifreyi girmeniz istenecektir. Bu sırada ilk doğrulamanın yapılması biraz zaman alabilir.*

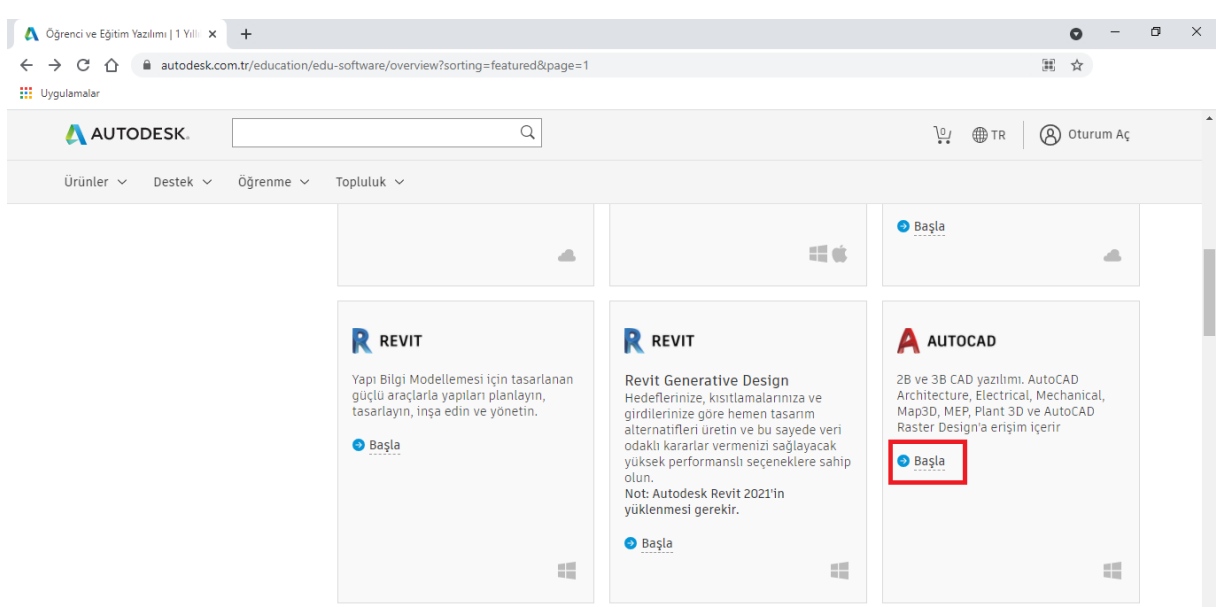

Şekil 1

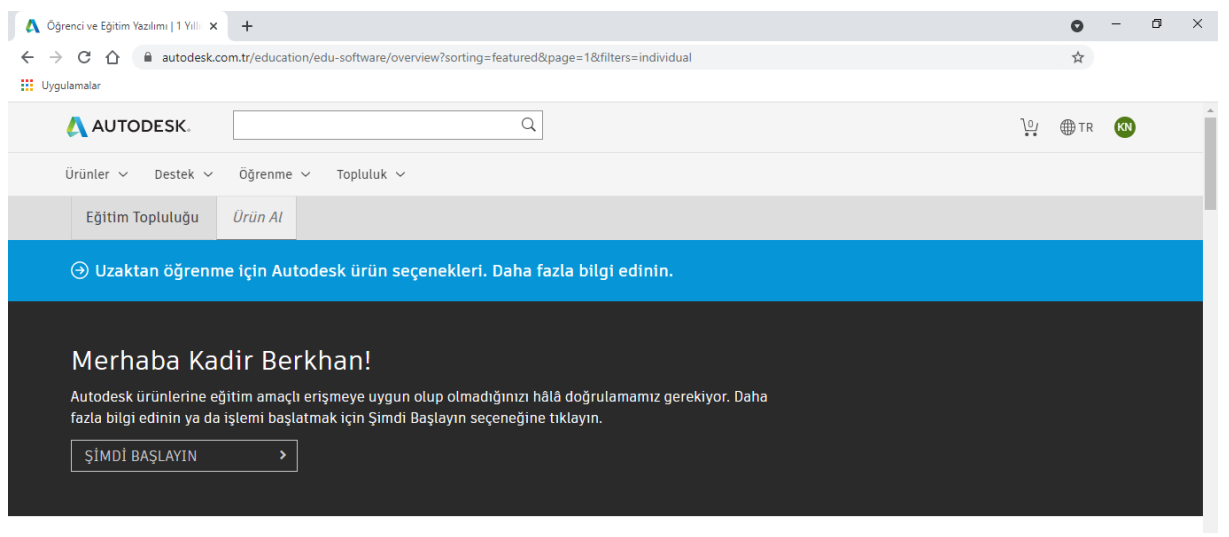

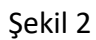

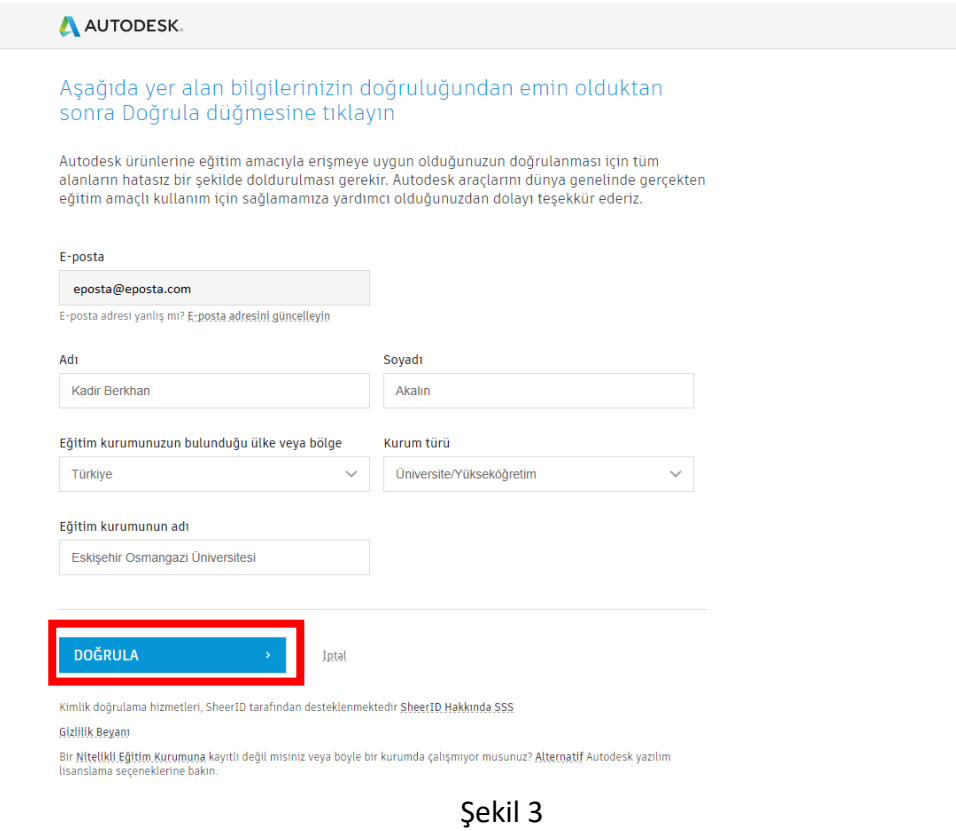

## *Araş. Gör. Kadir Berkhan AKALIN ESOGÜ - İnşaat Mühendisliği*

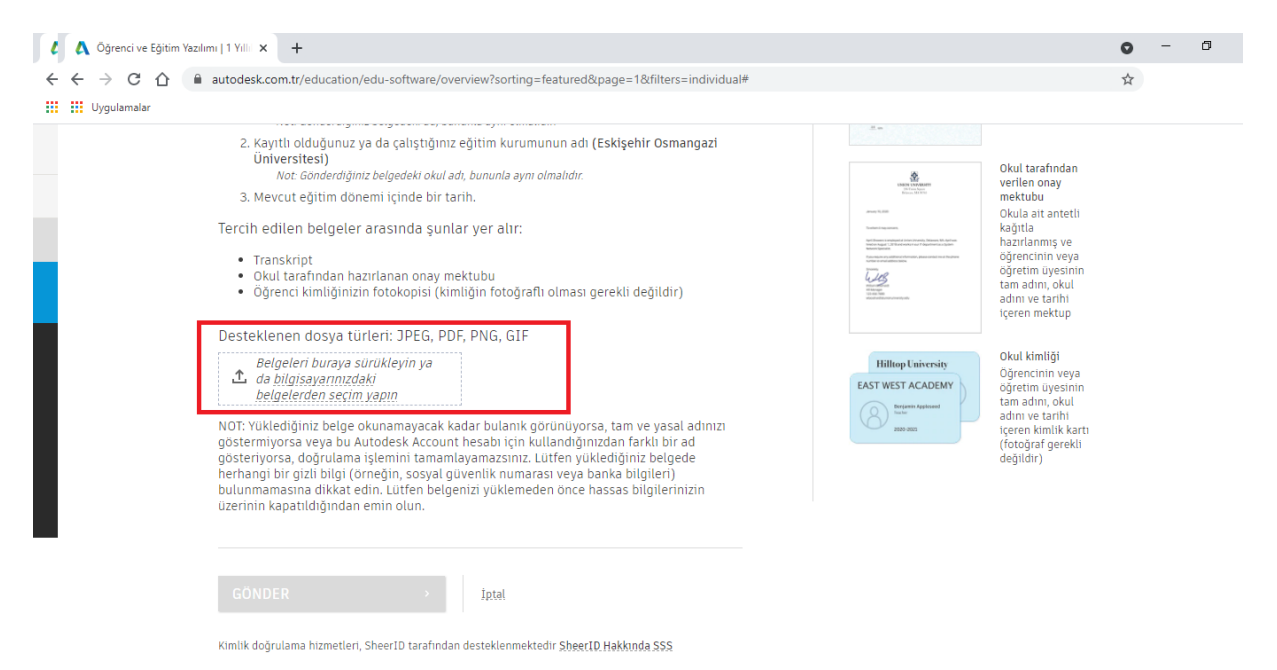

Şekil 4